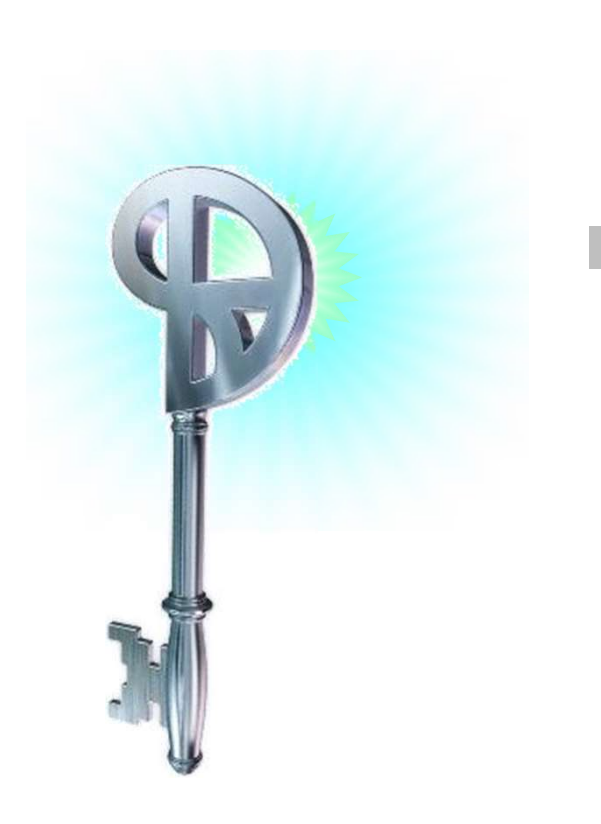

eセールスマネージャー SAML連携 機能概要

ソフトブレーン株式会社

効率化の最後の聖域へ **BOFTBRAIN** Co.,Ltd.

# SAML認証について①

# <認証要件>

・SP-Initiated SSO: Redirect/POST Bindings方式のみの対応となります

・eセールス側にはIdP側のログインURL、ログアウトURL、SAMLレスポンスの解析・検証の ための証明書ファイルが必要となります

・eセールスからIdPにリダイレクトした際、RelayStateパラメータに戻り先のURLを指定して おります。IdPでの認証完了後はこちらにSAMLレスポンスを返却して下さい。

・SAMLレスポンスには、NameID(またはAttribute要素)としてeセールスマネージャー側で アカウントを特定するためのIDを含めて頂く必要があります。eセールスマネージャー側では 社員シートの社員番号、email、拡張文字型項目を使用してIDの突合を行うことができます。 ・eセールス側にはIdP側のログインURL、ログアウトURL、SAMLレスポンスの解析・検証の<br>ための証明書ファイルが必要となります<br>・eセールスからIdPにリダイレクトした際、RelayStateバラメータに戻り先のURLを指定して<br>おります。IdPでの認証完了後はこちらにSAMLレスポンスを返却して下さい。<br>・SAMLレスポンスには、NameID(またはAttribute要素)としてeセールスマネージャー側で<br>アカウントを特定するた

**<注意事項>**<br>・ eセールスマネージャーにおいて、SAML認証設定を行う前に一般ユーザに管理者ログイン 権限を付与する必要があります

アカワントを特定するためのIDを含めて頂く必要かあります。eセールスマネージャー側では<br>社員シートの社員番号、email、拡張文字型項目を使用してIDの突合を行うことができます。<br>く**注意事項>**<br>・ eセールスマネージャーにおいて、SAML認証設定を行う前に一般ユーザに管理者ログイン<br>権限を付与する必要があります<br>・スマートフォン、タブレットでのeSMアプリ版はクライアント証明書認証には対応しており<br>ません。 ・スマートフォン、タブレットでのeSMアプリ版はクライアント証明書認証には対応しており ません。

# SAML認証について2

管理者の外部システムとの連携>SAMLから設定を行います。IdP側の設定につきましては、 IdPの提供ベンダーにお問い合わせ下さい。

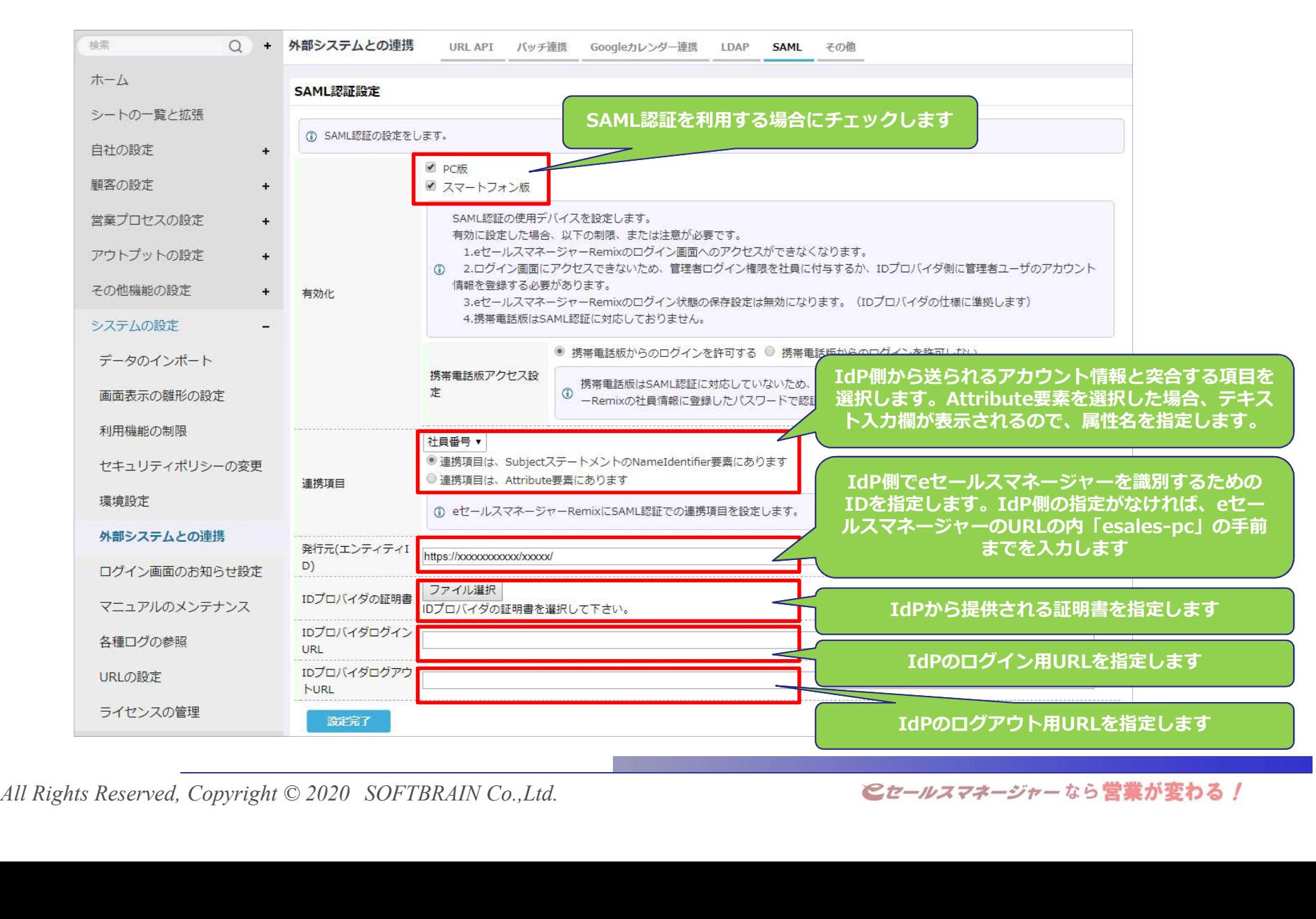

eセールスマネージャー管理者連携設定について

SAML連携設定される際、eセールスマネージャーの管理者ユーザについては 以下2つのパターンでログイン制御を行う事が可能です。

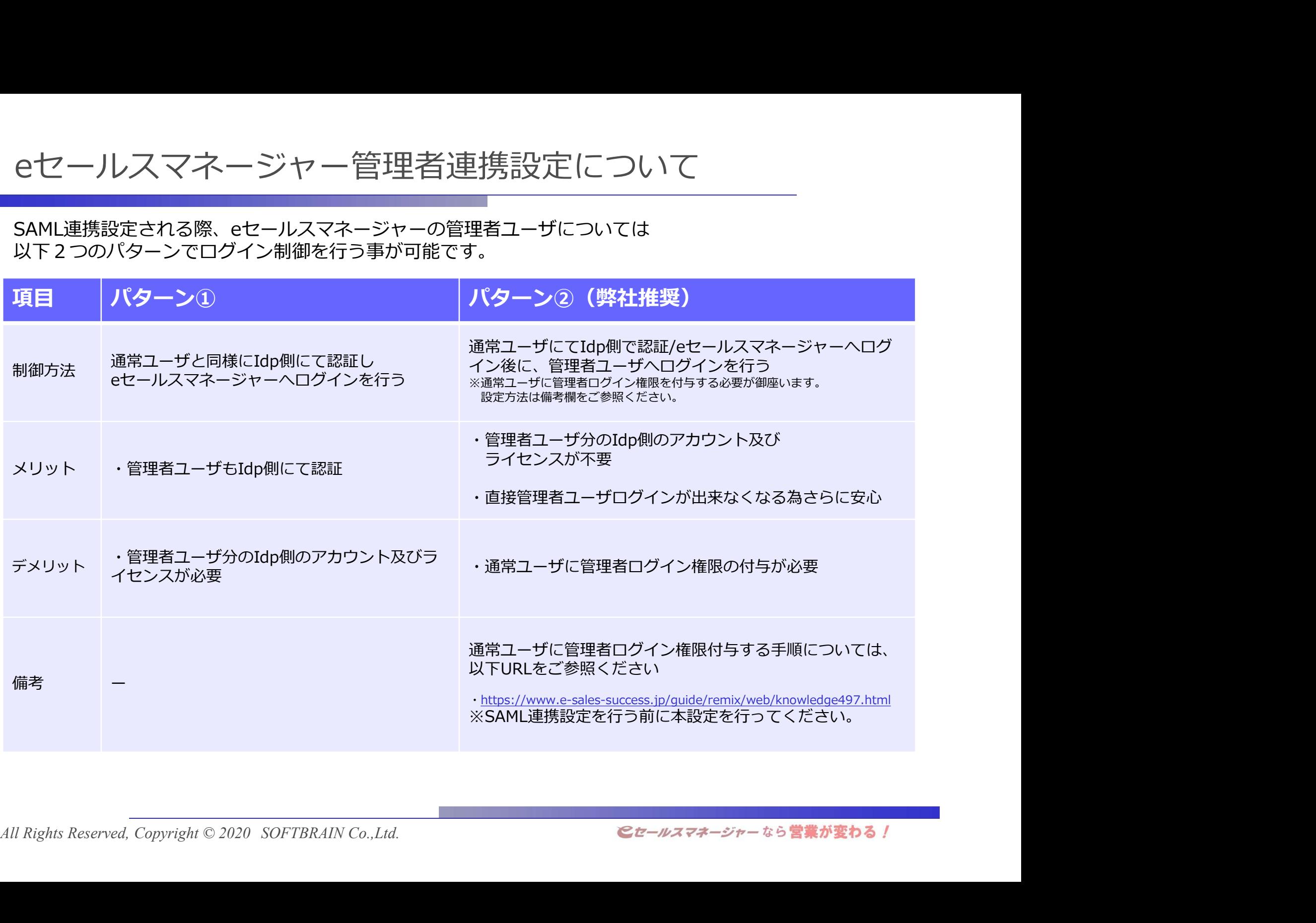

# 弊社メンテナンスユーザ設定について

### <弊社メンテナンスユーザのアクセス制御について>

御社eセールスマネージャー環境には、お客様からお問い合わせ頂いた際などに、 弊社担当者がログインさせて頂く為の「弊社メンテナンス用ユーザ」を登録させて頂いております。

SAML連携の際に、弊社メンテナンス用ユーザのアクセス制御を実施される場合は、 弊社グローバルIPによる制御設定をお願い致します。 ※Idp側に、メンテナンスユーザ分のアカウント及びライセンスのご用意頂く必要が御座います。

【弊社グローバルIPアドレス】

126.144.21.144/29、126.249.29.212/30、126.249.29.208/30、126.249.32.48/30<br>又は **メは しょうこうしょう しょうしょう** しょうしょく

126.144.21.148/32、126.249.29.214/32、126.249.29.210/32、126.249.32.50/32

※設定後、弊社メンテナンスユーザでのログイン確認を実施させて頂きますので、<br>- 弊社メンテナンス用ユーザのログイン情報の共有をお願い致します。<br>All Rights Reserved, Copyright © 2020 SOFTBRAIN Co.,Ltd. *などののサインをしている。<br>All Rights Reserved, Copyright © 2020 SOFTBRAIN Co.,Ltd. <i>とセールスマネージャー*なら営業が変 ※設定後、弊社メンテナンスコーザでのログイン確認を実施させて頂きますので、 弊社メンテナンス用ユーザのログイン情報の共有をお願い致します。

<ご参考>弊社メンテナンスユーザ設定について

# <AzureADとのSAML連携におけるメンテナンスユーザのログインイメージ>

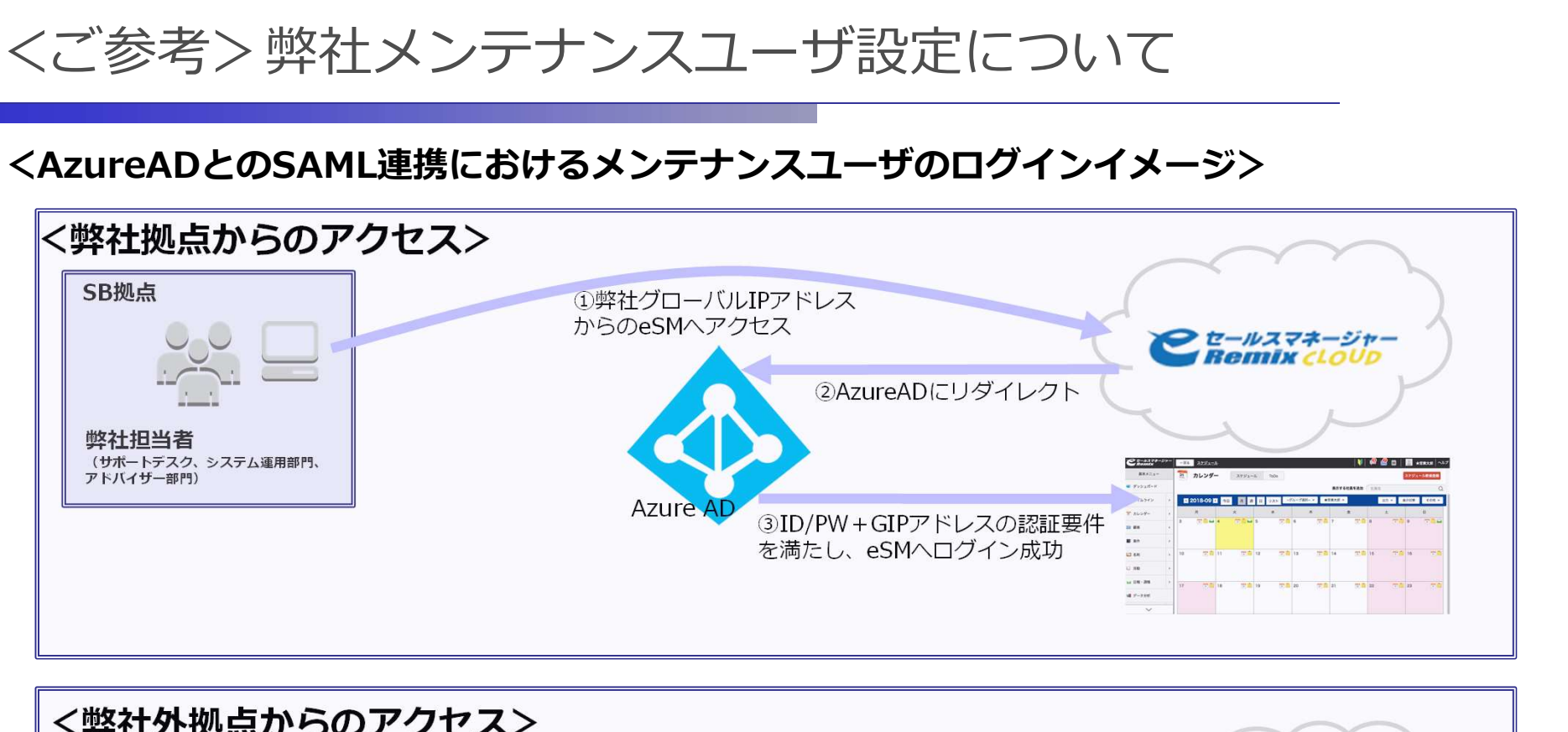

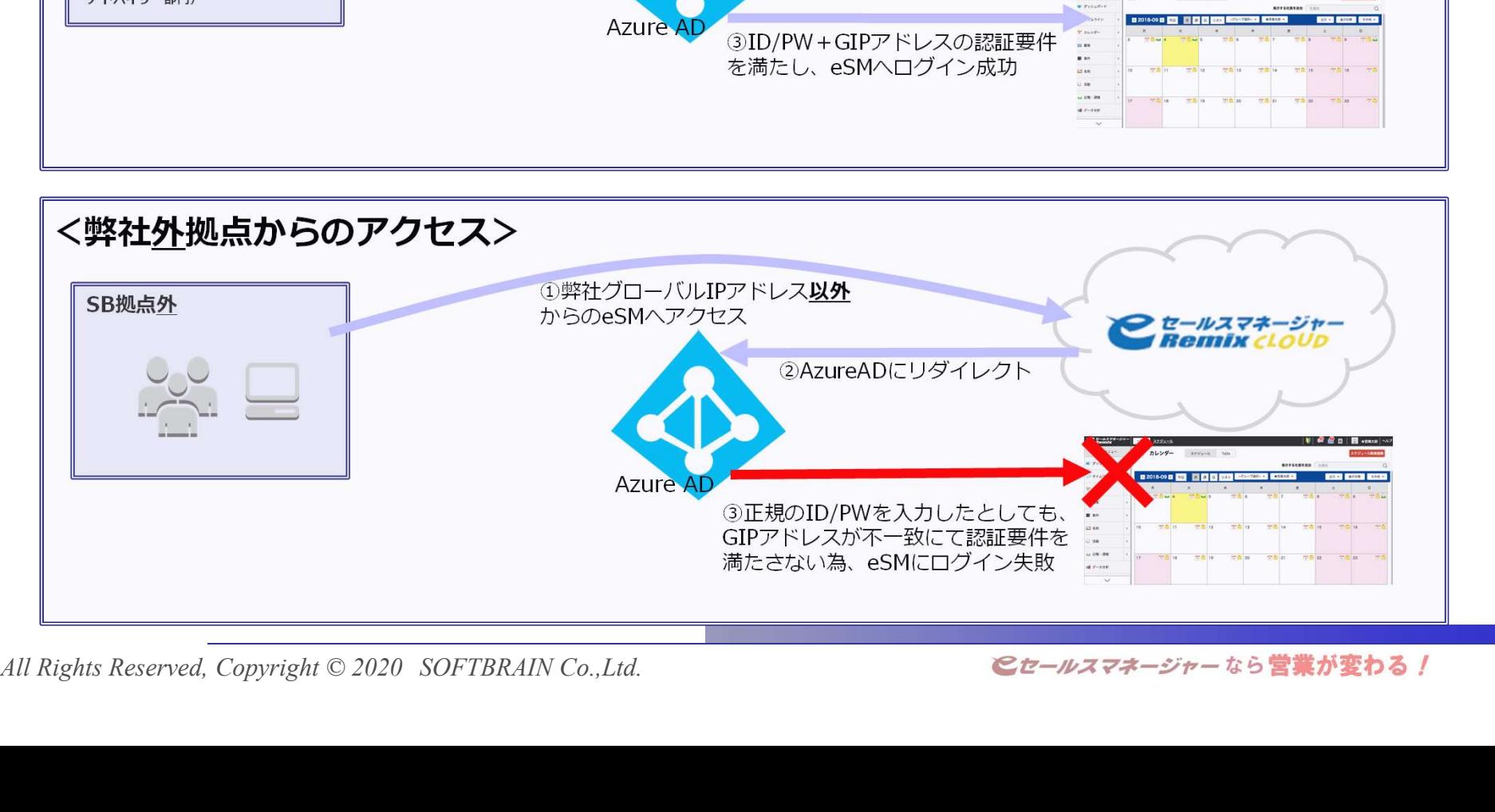

eセールスマネージャーRemix SAML連携導入実績例<br>Fの製品についてはeセールスマネジャーRemixとのSAML連携導入実績が御座います。<br>品ごとに注意点が御座いますので、併せてご確認をお願い致します。<br>、導入実績のある製品においてもご利用の環境によってはご利用頂けない場合も御座います。 以下の製品についてはeセールスマネジャーRemixとのSAML連携の導入実績が御座います。 製品ごとに注意点が御座いますので、併せてご確認をお願い致します。

尚、導入実績のある製品においてもご利用の環境によってはご利用頂けない場合も御座います。 この為導入実績の有無に関わらず、事前に実環境を使っての接続確認とお客様による評価を実施 頂く必要が御座います。

別途esm評価環境の貸し出しは可能ですのでご依頼頂ければと存じます。

### ◎AzureAD

連携設定は以下をご参照ください。

・参考URL:https://docs.microsoft.com/ja-jp/azure/active-directory/saas-apps/esalesmanagerremix-tutorial

## ◎HENNGE One

© HENNGE One上でeセールスマネージャーのシングルサインオン設定については下記URLをご確認ください。<br>https://teachme.jp/35563/manuals/2270430/<br>© CloudgateUNO(推奨製品)<br>ズマートフォン、タブレットにてesmアプリとCloudgateUNOオプションのクライアント証明書の<br>組み合わせは、現在ご利用頂けません。(対応計画中(時期未定))<br>→ Mil Rights Res HENNGE One上でeセールスマネージャーのシングルサインオン設定については下記URLをご確認ください。 https://teachme.jp/35563/manuals/2270430/

## ◎CloudgateUNO(推奨製品)

スマートフォン、タブレットにてesmアプリとCloudgateUNOオプションのクライアント証明書の 組み合わせは、現在ご利用頂けません。(対応計画中(時期未定))